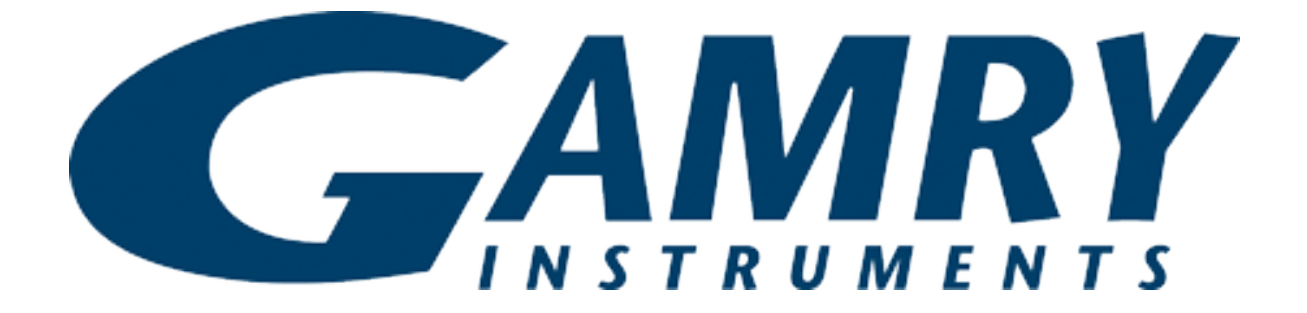

# **QUICK-START GUIDE** Interface 5000

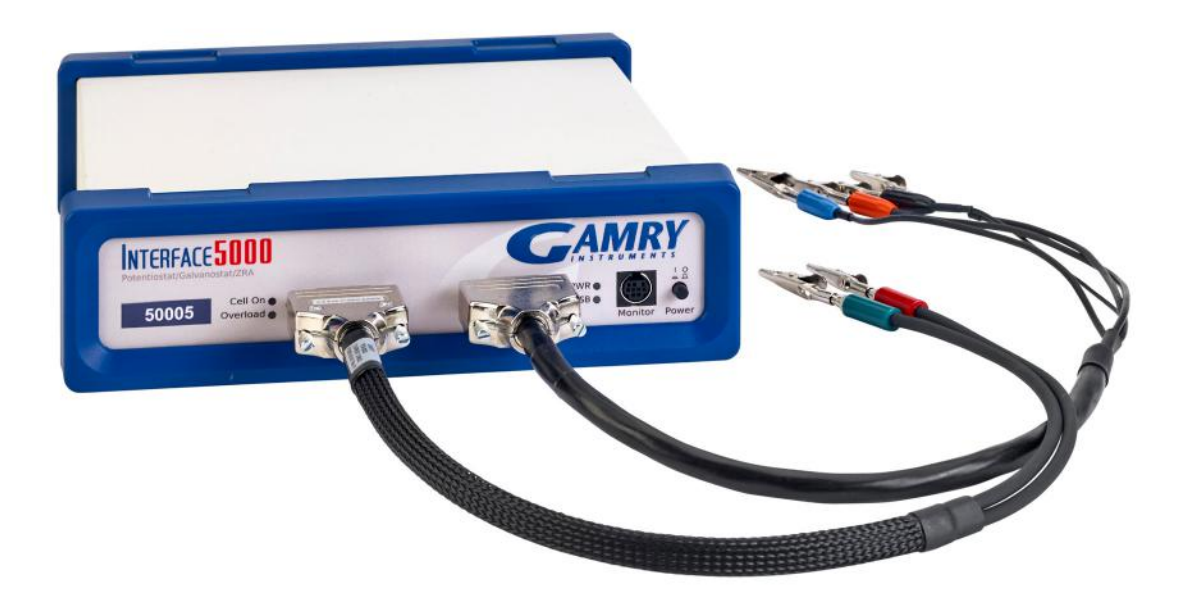

## **USB Potentiostat Calibration** Guide #2

When possible, connect the **Chassis Ground** on the back of your potentiostat to a known, good earth ground.

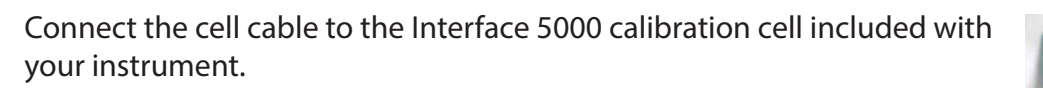

Place the dummy cell inside the Calibration  $<sup>(3)</sup>$ </sup> Shield, close the lid, and connect the black floating-ground lead of your cell cable to the Shield's grounding post.

Open Gamry Framework™. Select **Experiment** > **Utilities** > **Calibrate Instrument**

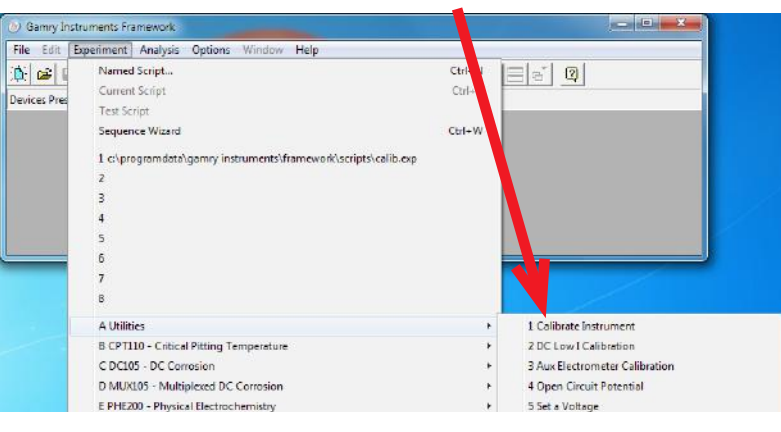

Choose your potentiostat. Select the radio button for calibration type **Both**, and click the **OK** button.

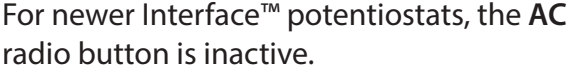

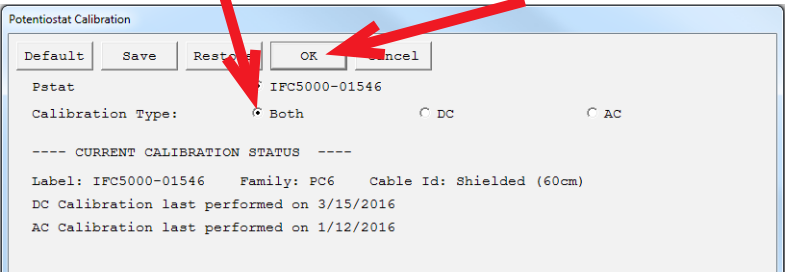

After you confirm several instructional messages, the calibration proceeds automatically, and you are notified if the calibration is successful.

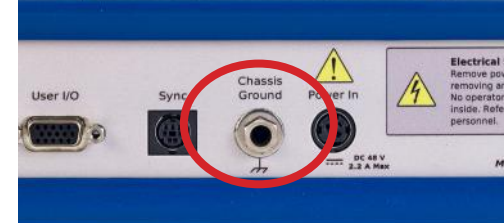

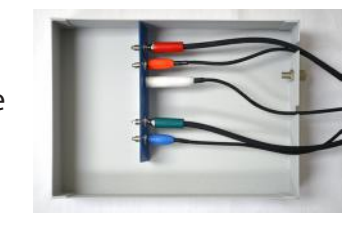

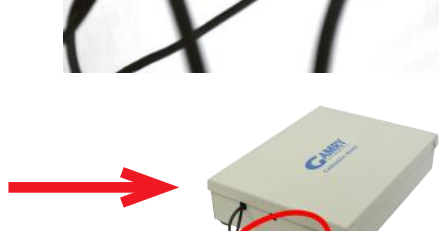

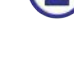

6

0

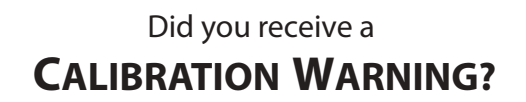

#### **TROUBLESHOOTING A FAILED CALIBRATION**

Calibration is used to check the potentiostat's health, and to "zero" many of the measurement circuits to your laboratory environment. A warning does not necessarily indicate a critical failure, and Gamry can use calibration information to determine the source of the warning.

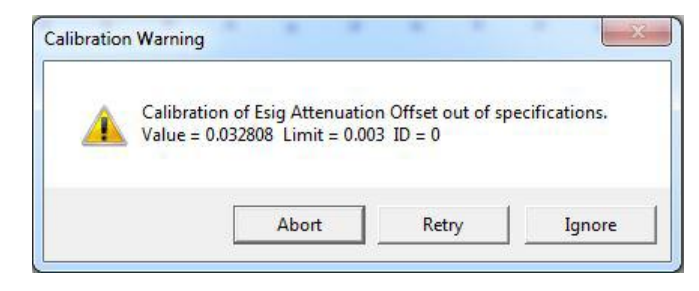

Double-check the following:

- Confirm all connections for the Interface 5000 calibration cell.
- Floating-ground cable is connected to calibration shield.
- If possible, the **Chassis Ground** is attached to a known, good earth ground.

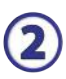

 $\bf{B}$ 

 $(1)$ 

Click the **Retry** button, and the rest of the calibration restarts. Click the **Ignore** button for any other calibration warnings that may appear, and continue to Step 3.

After a failed calibration attempt:

- Find Calibration Results PC6-#####.txt in your My Gamry Data folder.\*
- E-mail the file, along with complete contact information, to techsupport@gamry.com

\* ##### is the serial number of your potentiostat.

#### **WHAT DOES GAMRY SOFTWARE DO?**

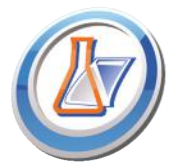

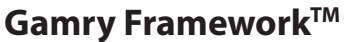

Potentiostat control for flexible data aquisition. Select from standardized experiments grouped by research type, or use the Sequence Wizard to build complex automated experiments.

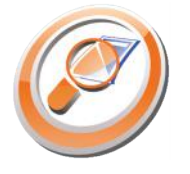

### Quick and easy data analysis. Open data files

**Echem Analyst™** 

with Echem Analyst for specialized analysis algorithms and high-quality plots. Customize, overlay, and scale plots, or export data.

The default data-folder location for Gamry Framework, with a shortcut on your desktop after installation. Change the folder location

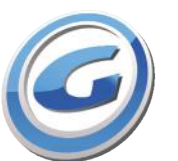

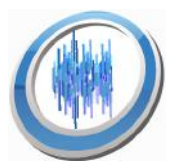

#### within Gamry Framework via **Options** > **Path**.

#### **Virtual Front PanelTM**

Software-based front panel for quick access to Gamry potentiostats' functions, like a front panel of an early analog potentiostat; and to perform simple electrochemical experiments.

#### **Electrochemical Signal AnalyzerTM**

Designed specifically for the acquisition and analysis of time-dependent electrochemical noise signals.

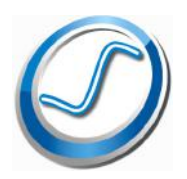

#### **Resonator™**

Data-acquisition and -control software for the Gamry eQCM™. Contains a full suite of physical electrochemistry techniques.

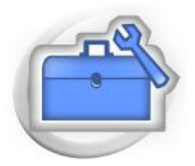

#### **Electrochemistry Toolkit™**

A sophisticated package for complete access to the capabilities of Gamry potentiostats in the software environment of your choice.

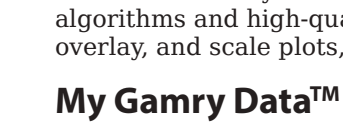